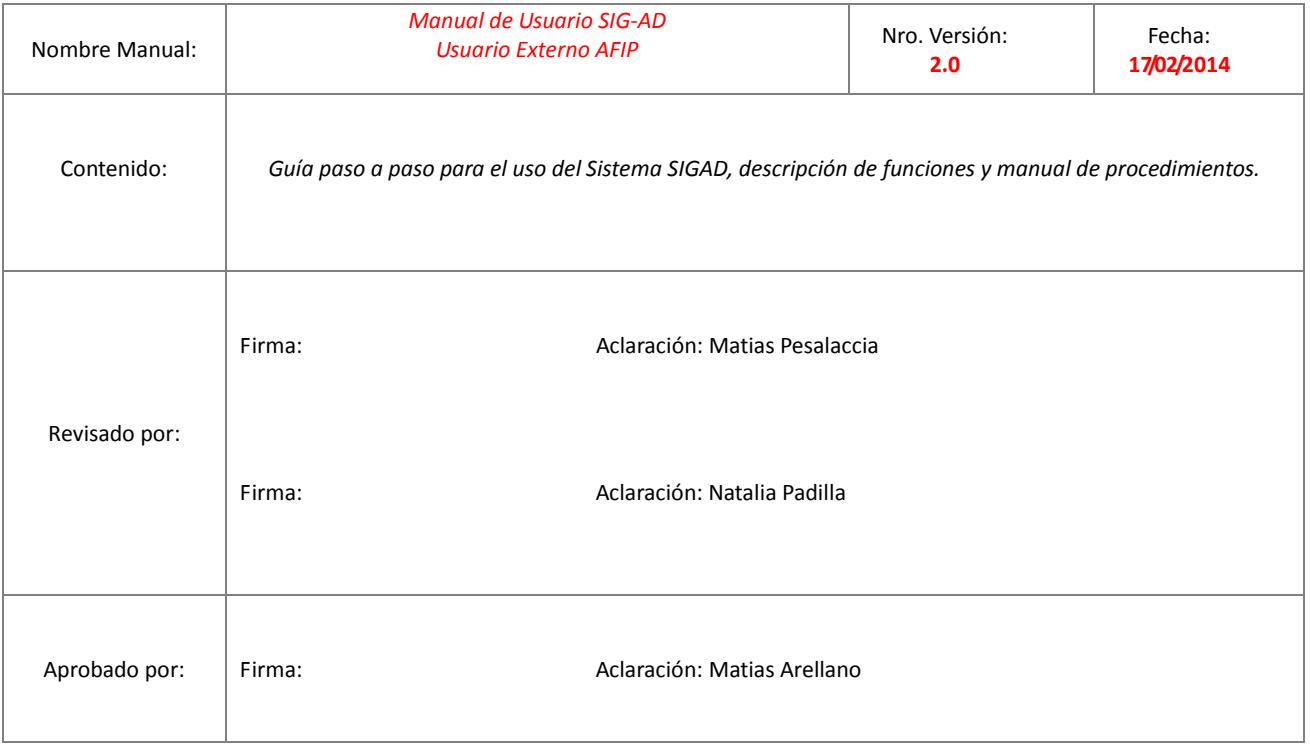

### **MANUAL DE CALIDAD DE LA DIRECCIÓN DE TECNOLOGÍA DE LA INFORMACIÓN**

*Desarrollo de Proyectos*

Procedimiento:

*Manual de Usuario SIG-AD Usuario Externo AFIP*

# Tabla de contenidos

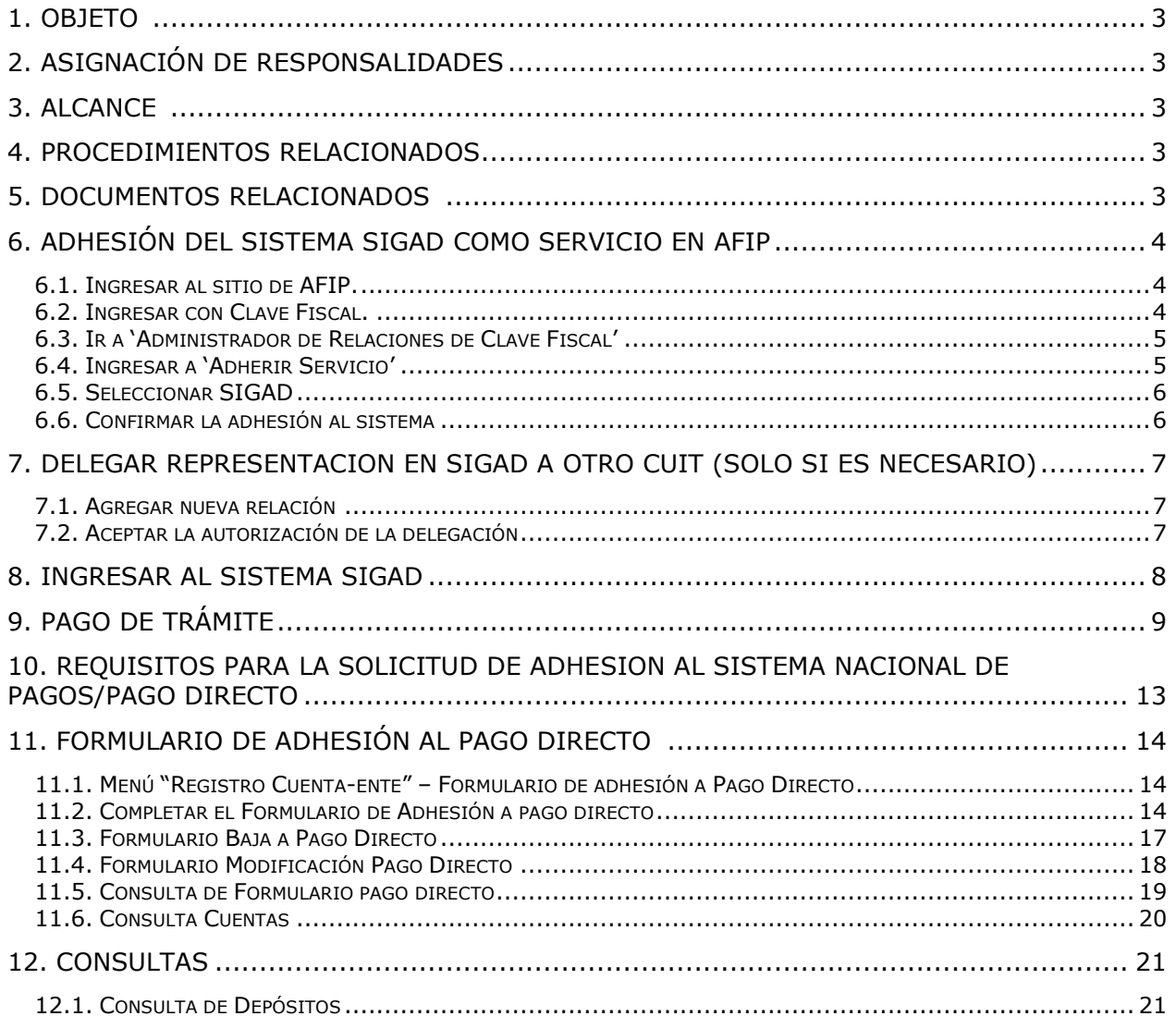

### <span id="page-2-0"></span>**1. OBJETO**

Proveer una guía al usuario para el buen uso del sistema SIGAD conociendo todas sus funcionalidades y procedimientos.

#### <span id="page-2-1"></span>**2. ASIGNACIÓN DE RESPONSALIDADES**

#### <span id="page-2-2"></span>**3. ALCANCE**

Los usuarios externos podrán realizar tareas tales como; Generar la Adhesión al Pago Directo, donde ingresarán los datos necesarios para generar el Alta al servicio, Además, podrán darse de Baja al sistema, Modificar sus datos y Consultar su trámite. Por último dispondrá de la funcionalidad de Consulta sobre depósitos registrados en SENASA.

#### <span id="page-2-3"></span>**4. PROCEDIMIENTOS RELACIONADOS**

No presenta.

#### <span id="page-2-4"></span>**5. DOCUMENTOS RELACIONADOS**

Manual de Usuario SIGAD- Usuario Oficina Local. Manual de Usuario SIGAD- Usuario de Regional. Manual de Usuario SIGAD- Usuario de Tesorería. Manual de Usuario SIGAD- Cuentas a Cobrar.

# <span id="page-2-5"></span>**6. ADHESIÓN DEL SISTEMA SIGAD COMO SERVICIO EN AFIP**

Pre-requisitos:

- Conexión a Internet.
- Clave fiscal en AFIP con potestad para trabajar para la firma.

# <span id="page-3-0"></span>*6.1. Ingresar al sitio de AFIP.*

Utilizando un navegador Web debemos escribir en la barra de direcciones [www.afip.gob.ar](http://www.afip.gob.ar/)

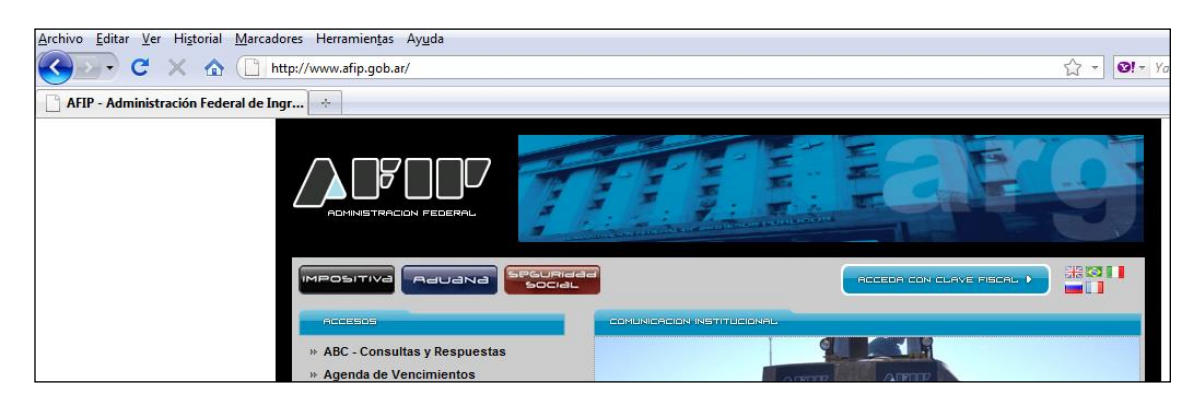

# <span id="page-3-1"></span>*6.2. Ingresar con Clave Fiscal.*

En la página principal de AFIP, cliquear en el botón 'Acceda con clave fiscal'

Luego ingrese CUIT y clave correspondiente.

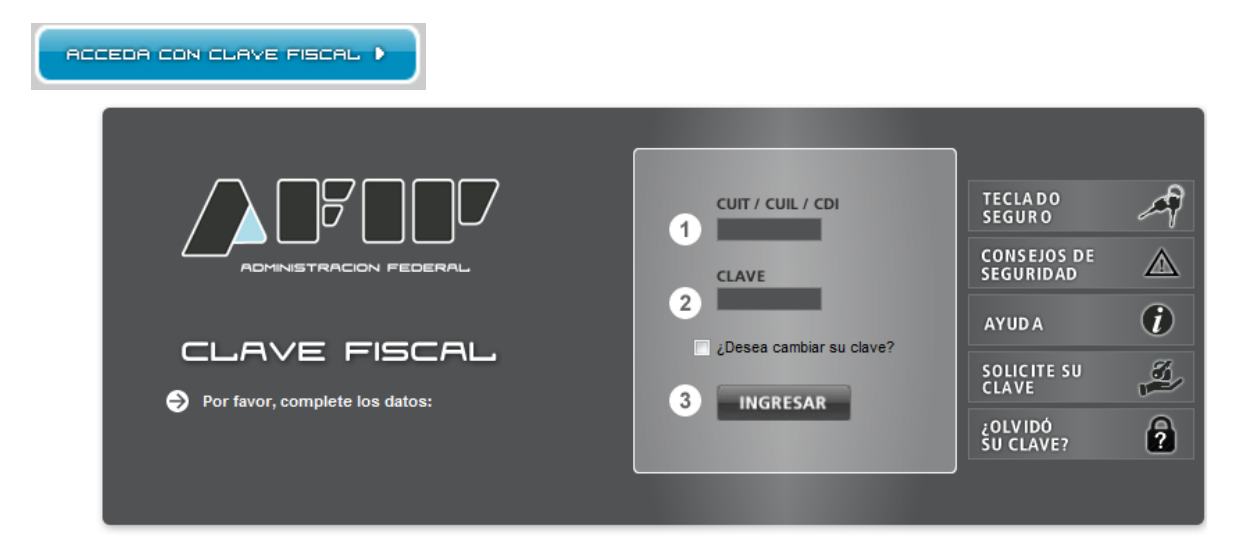

Una vez logueado en AFIP, se listan todos los sistemas habilitados para esa Clave Fiscal.

# <span id="page-4-0"></span>*6.3. Ir a 'Administrador de Relaciones de Clave Fiscal'*

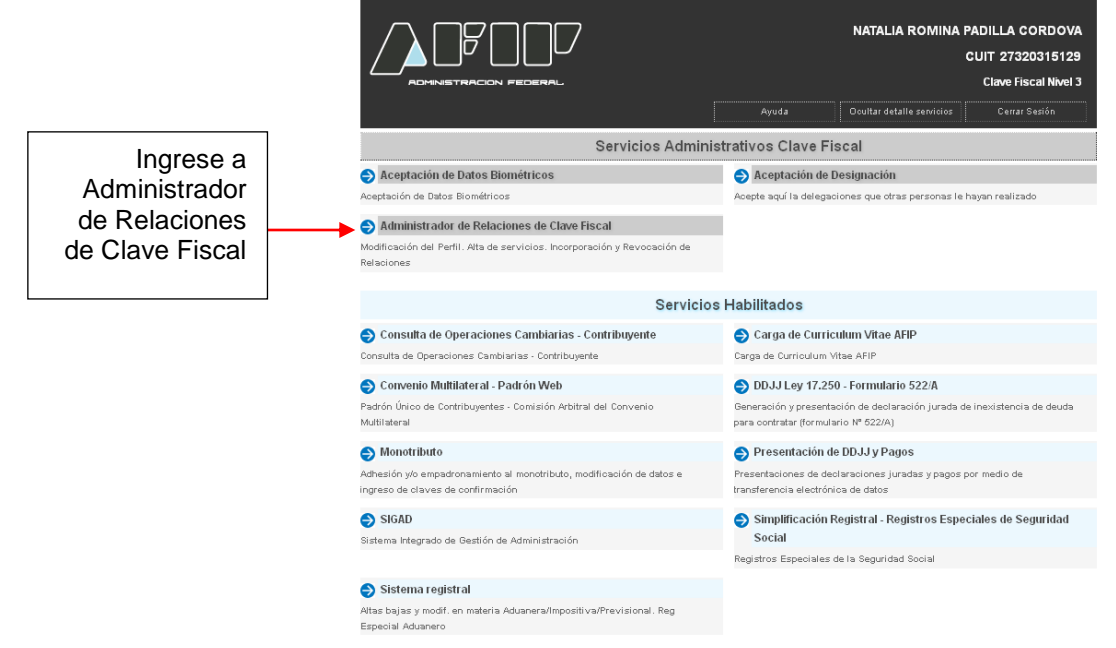

# <span id="page-4-1"></span>*6.4. Ingresar a 'Adherir Servicio'*

Luego de ingresar a Administrador de Relaciones de Clave Fiscal el sistema mostrará la siguiente pantalla, en donde se deberá elegir la opción ADHERIR AL SERVICIO.

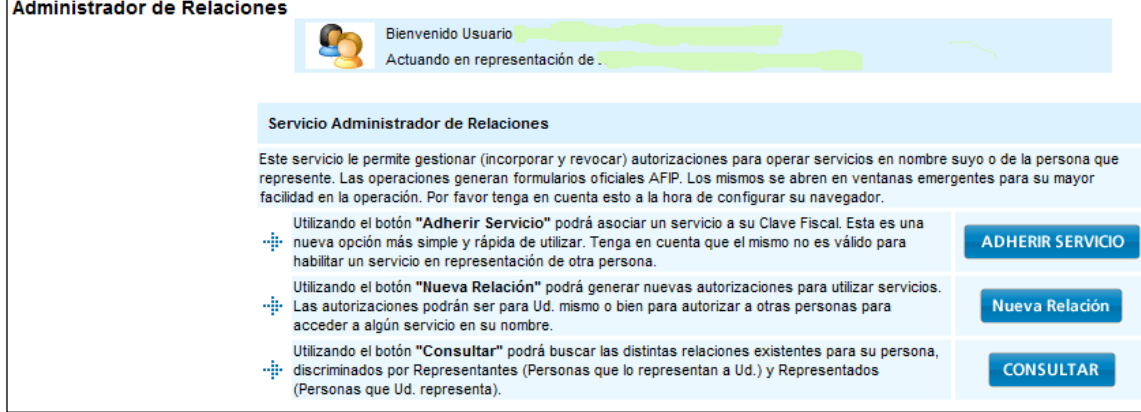

# <span id="page-4-2"></span>*6.5. Seleccionar SIGAD*

Seleccionar dentro de los servicios prestados por SENASA (cliqueando sobre el botón), se desplegará un Ítem que dice 'Servicios Interactivos' luego elija el link del sistema SIGAD.

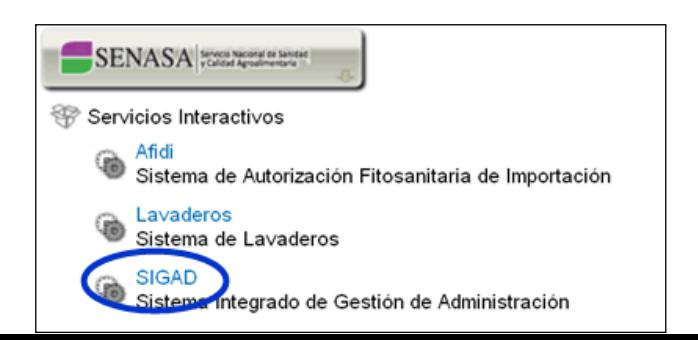

# <span id="page-5-0"></span>*6.6. Confirmar la adhesión al sistema*

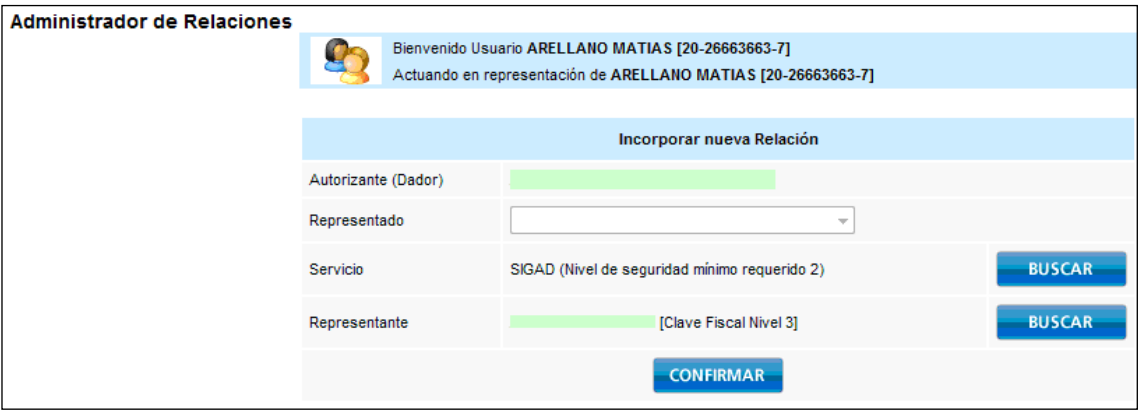

Luego de confirmar, el sistema queda disponible para ser utilizado.

Siempre que el usuario ingrese inicial de AFIP con Clave Fiscal, SIGAD quedará en la lista de sistemas habilitados. El usuario podrá acceder al servicio habilitado haciendo click en el menú Servicios Habilitados.

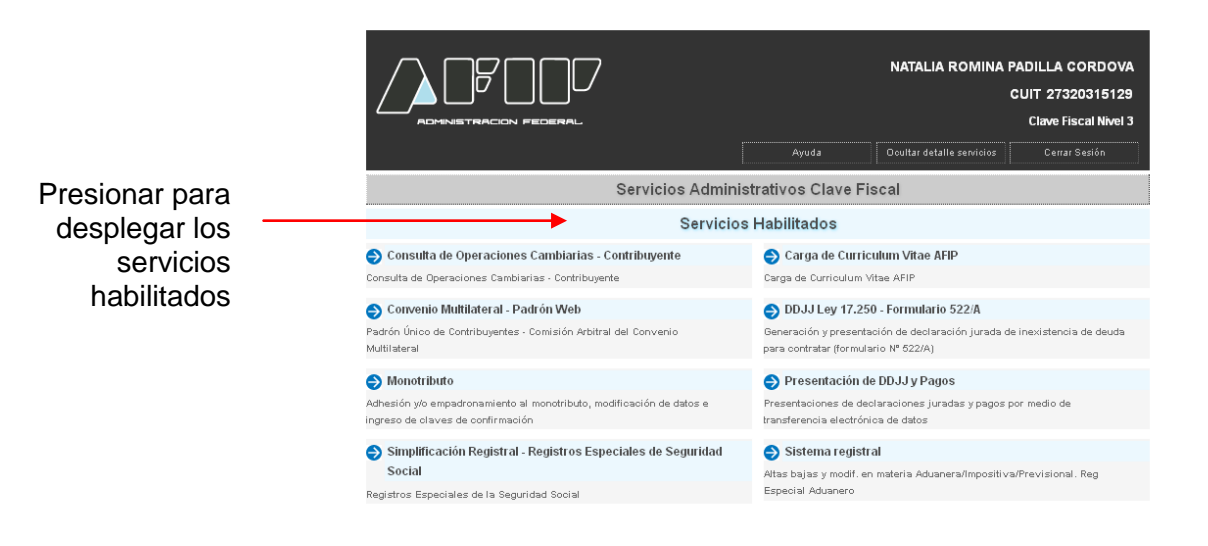

# <span id="page-5-1"></span>**7. DELEGAR REPRESENTACION EN SIGAD A OTRO CUIT (SOLO SI ES NECESARIO)**

# <span id="page-5-2"></span>*7.1. Agregar nueva relación*

Desde el menú principal de AFIP Ingrese a administrador de relaciones de clave fiscal.

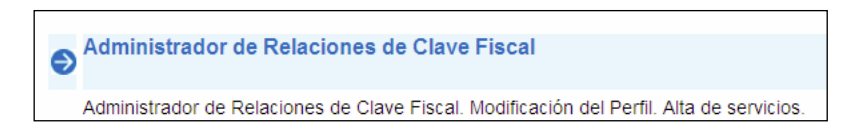

# <span id="page-6-0"></span>*7.2. Aceptar la autorización de la delegación*

El CUIT al que le delegaron el uso del sistema debe aceptar la autorización, ingresando a la página de AFIP con clave fiscal y en el menú inicial, hacer clic en 'Aceptación de delegación'.

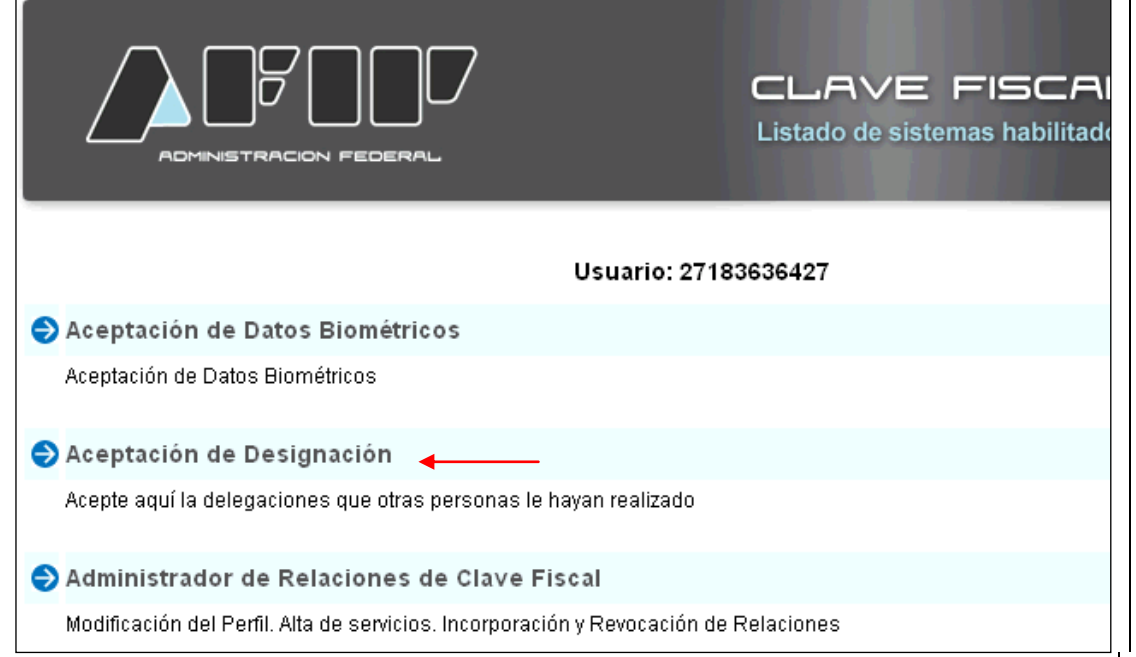

Luego clic en el link Aceptar.

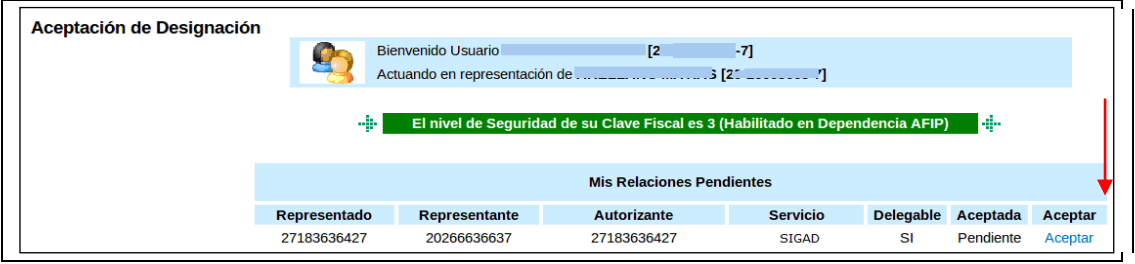

# <span id="page-6-1"></span>**8. INGRESAR AL SISTEMA SIGAD**

Para ingresar al sistema el usuario puede ingresar al sistema desde el Sistema AFIP ingresando a la página [www.afip.gob.ar](http://www.afip.gob.ar/). Una vez completados los pasos anteriores (6.1 hasta 6.7) el usuario podrá visualizar el sistema SIGAD dentro de las opciones, como así lo muestra la siguiente imagen.

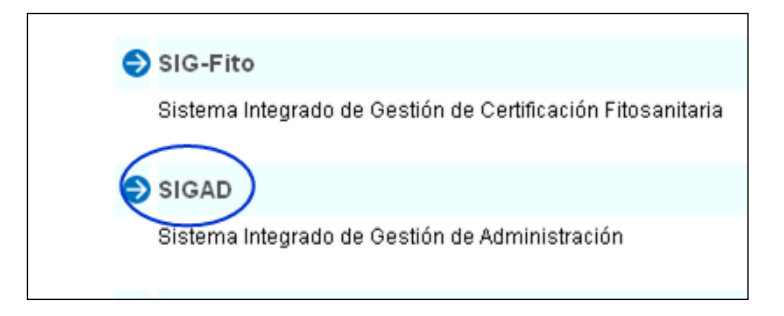

Para acceder al Sistema habilitado SIGAD el usuario deberá hacer click en la opción SIGAD, la cual dará acceso al Sistema SIGAD.

El menú principal mostrará las siguientes opciones; Registro Cuenta-Ente, Depósito y Trámite.

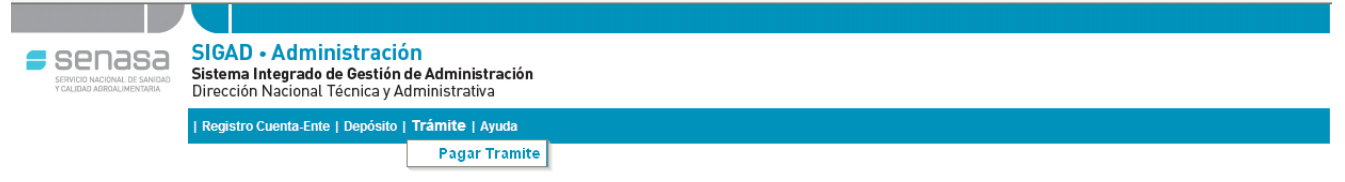

# <span id="page-7-0"></span>**9. PAGO DE TRÁMITE**

Para poder gestionar el pago de un trámite el usuario deberá ingresar al menú Trámite y luego al submenú Pagar Trámite.

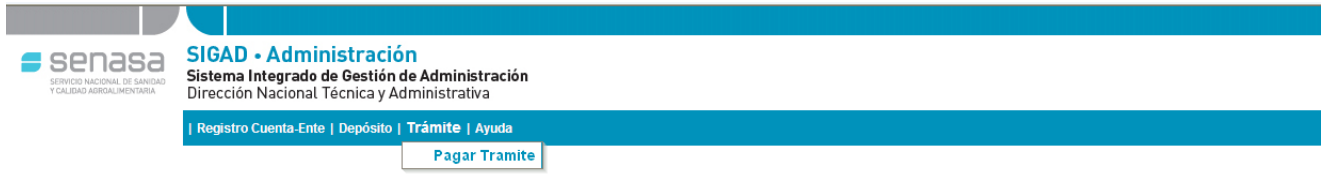

Luego de seleccionar la opción Pagar Trámite el sistema mostrará la siguiente pantalla.

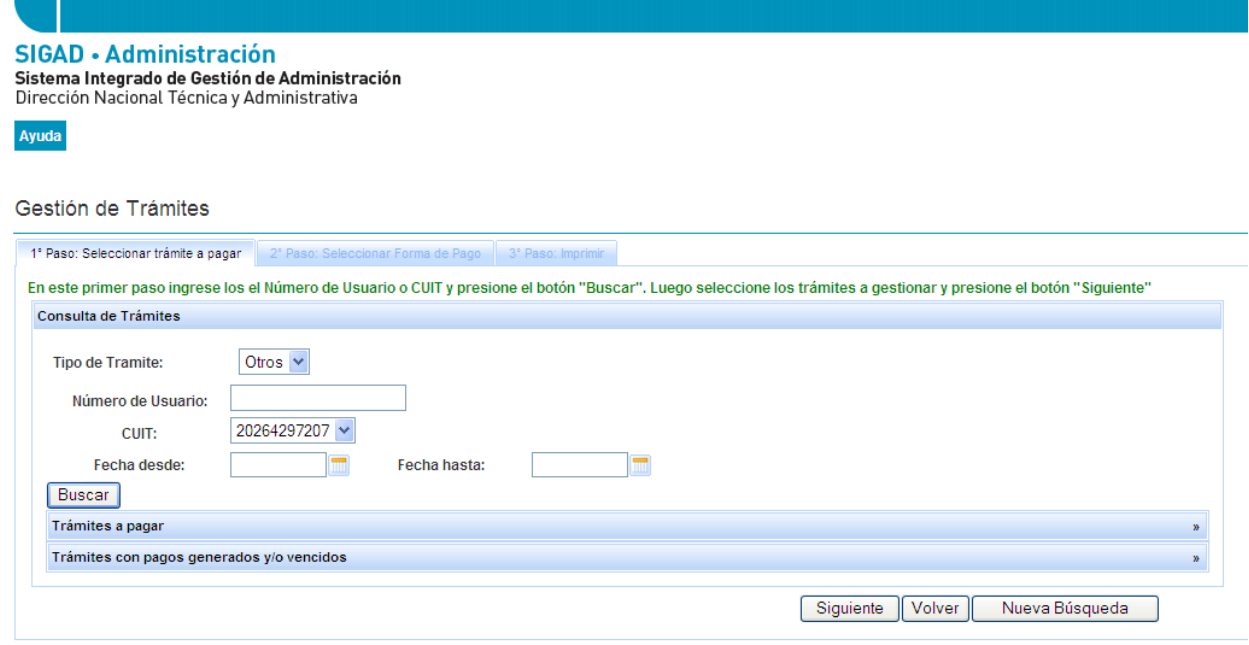

Mediante el sistema de gestión de pago trámites se pueden consultar multas seleccionando la opción "Multa" o cualquier tipo de trámite seleccionando "Todos".

Si la opción elegida es "Todos" se deberá consultar número de "CUIT" y opcionalmente se puede consultar por número de usuario y entre un rango de fechas ingresando "Fecha desde" y "Fecha hasta".

Si la opción elegida es "Multa" se deberá ingresar el "Número de Usuario" y opcionalmente se puede consultar entre un rango de fechas ingresando "Fecha desde" y "Fecha hasta".

Si desea realizar otra búsqueda deberá presionar el botón "Nueva Búsqueda".

Dentro del panel 'Trámites con pagos gestionados y/o vencidos' podremos re-imprimir aquellos que se encuentren en estado "Pendiente" (es decir aquellos que se han gestionado pero aún no se registró el pago).

**SIGAD - Administración** Sistema Integrado de Gestión de Administración<br>Dirección Nacional Técnica y Administrativa Ayuda Gestión de Trámites 1<sup>e</sup> Paso: Seleccionar trámite a pagar 2<sup>e</sup> Paso: Seleccionar Forma de Pago 3<sup>e</sup> Paso: Imprimir En este primer paso ingrese los el Número de Usuario o CUIT y presione el botón "Buscar". Luego seleccione los trámites a gestionar y presione el botón "Siguiente" Consulta de Trámites Trámites a pagar Oficina Nro trámite lección  $CUIT$ Fecha **Monto** Vencimiento Nro expediente **ZARATE** 1784  $\Box$ 20264297207 04/02/2014 900426.4 1784 20264297207 04/02/2014 900426.4 ZARATE  $\Box$ 1785 20264297207 04/02/2014 81084.6 ZARATE  $\Box$ 1785 20264297207 04/02/2014 81084.6 ZARATE  $\Box$ Trámites con pagos generados y/o vencidos W. Siguiente Volver Nueva Búsqueda

Dentro del panel 'Trámites a pagar' podrá seleccionar el o los trámites que desee a través del botón de "Selección" y luego presionar el botón "Siguiente".

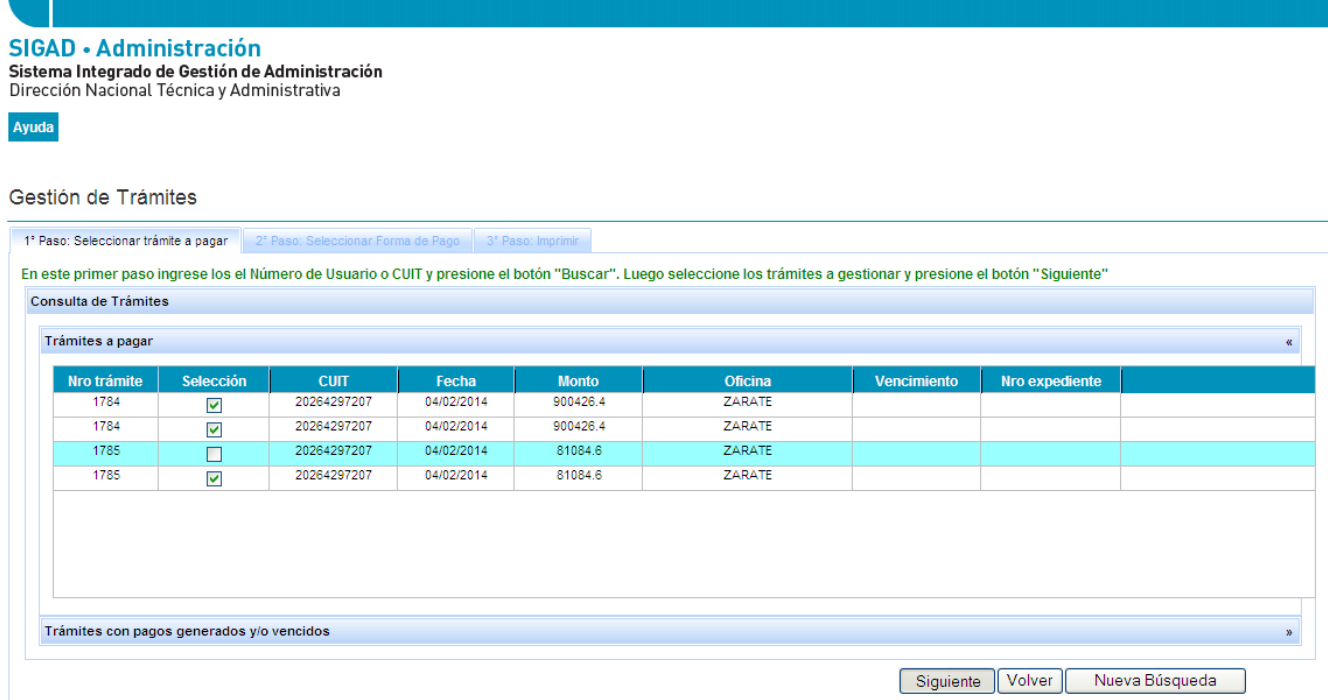

Elige los trámites a pagar y presiona Siguiente.

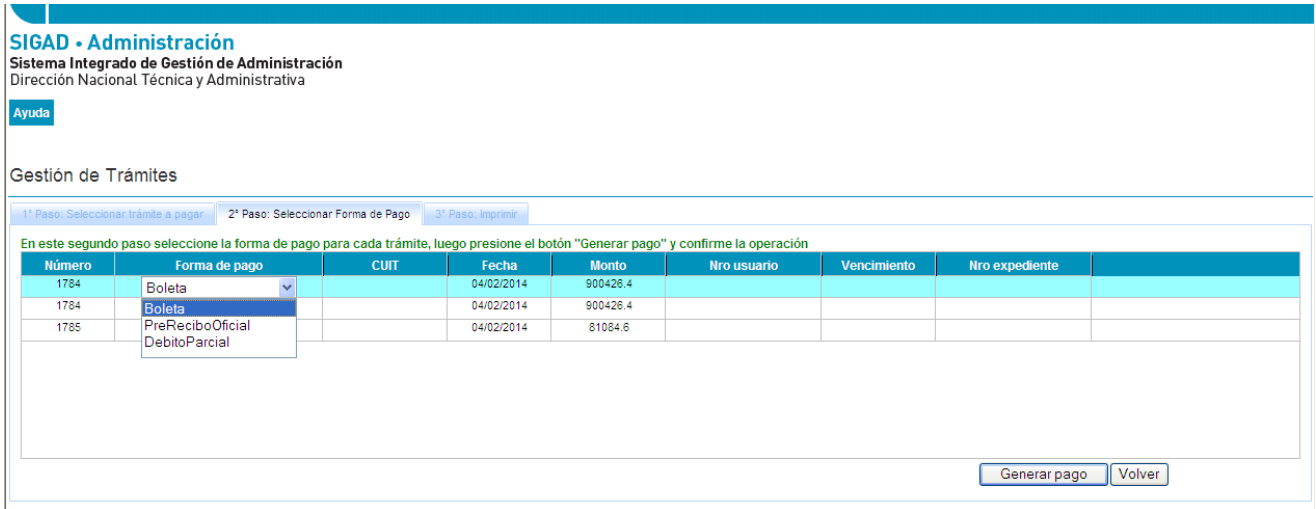

De esta manera accedemos al segundo paso que implica seleccionar las formas de pago para cada uno de los trámites que se habían seleccionado previamente. Si se desea se puede volver al paso anterior mediante el botón "Volver". Si se presiona el botón "Generar Pago", el sistema abre una ventana de confirmación en donde se podrá "Confirmar" o "Cerrar", si se elige la primer opción el sistema registra los pagos y se habilita el tercer y último paso que es el de imprimir los pagos de los trámites recientemente gestionados.

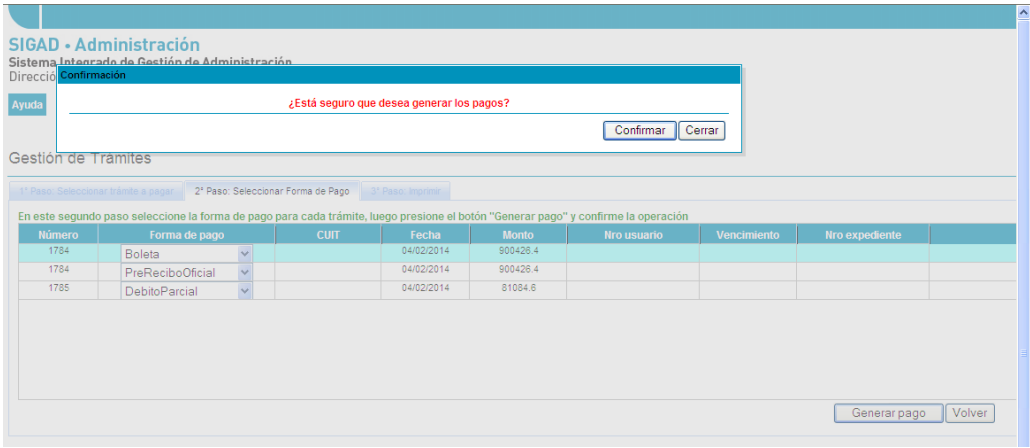

El usuario del sistema presiona Confirmar y el sistema genera los pagos.

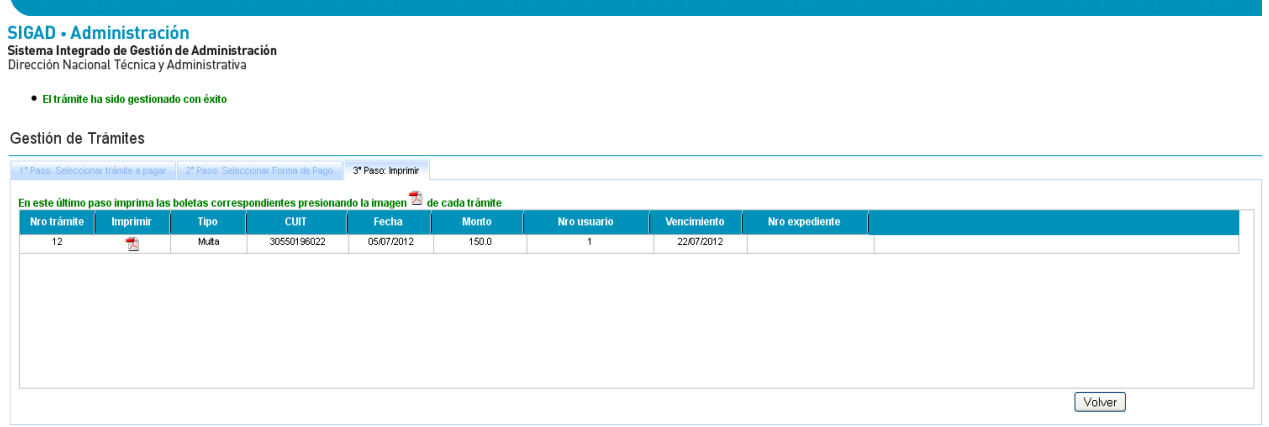

Se deberá presionar el botón  $\overline{A}$  ("Imprimir") de cada trámite gestionado, de esa manera se abrirá una ventanita para descargar el pago. Por último podrá regresar al paso inicial presionando el botón "Volver" para verificar los trámites recientemente gestionados o realizar una nueva búsqueda mediante el botón "Nueva Búsqueda".

# <span id="page-11-0"></span>**10. REQUISITOS PARA LA SOLICITUD DE ADHESION AL SISTEMA NACIONAL DE PAGOS/PAGO DIRECTO**

- 1. Adherir el sistema SIG-AD, desde la página de la Administración Federal de Ingresos Públicos (AFIP) y completar el ¨ Formulario de adhesión a pago directo¨.
- 2. Presentar constancia de la Clave Bancaria Uniforme (CBU) de la Caja de Ahorro ó Cuenta Corriente, debidamente certificada por la entidad bancaria.

Dicha documentación deberá ser presentada en el Departamento de Cuentas a Cobrar sito en Av. Paseo Colón Nº 439, 4to Piso o por Correo a Av. Paseo Colón Nº 367 C. P. (C1063ACD) Capital Federal, Tel: (011) 4121-5475/76 4121-5490.

Nota: El formulario de adhesión debe obtenerse desde SIGAD desde la opción del menú: Registro Cuenta-ente – Formulario de adhesión a Pago Directo explicado en el punto siguiente. Nota: El limite diario impuesto por el banco a debitar asciende a PESOS 2 millones CON 00/100 (\$2.000.000,00).

# <span id="page-11-1"></span>**11. FORMULARIO DE ADHESIÓN AL PAGO DIRECTO**

### <span id="page-12-0"></span>*11.1. Menú "Registro Cuenta-ente" – Formulario de adhesión a Pago Directo*

## <span id="page-12-1"></span>*11.2. Completar el Formulario de Adhesión a pago directo*

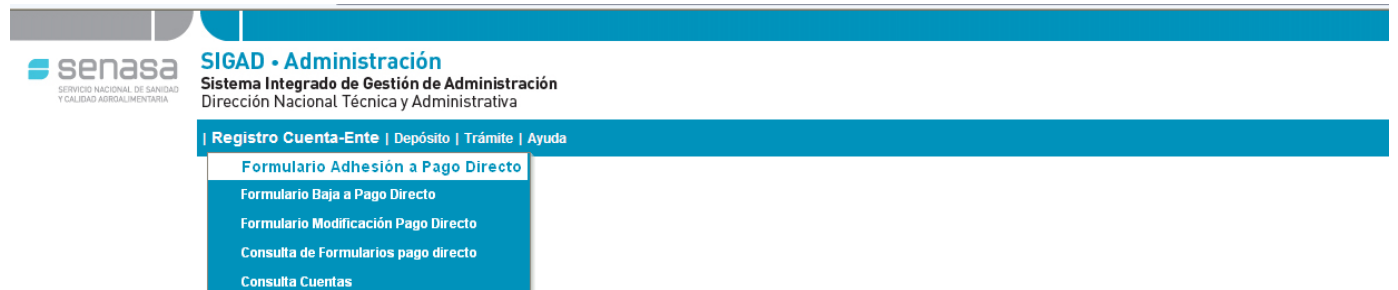

Esta opción emite un formulario en formato PDF el cual hay que imprimirlo, firmarlo y enviar junto con la documentación exigida por Administración Financiera del Senasa a la dirección declarada en el punto anterior 'requisitos para la solicitud de adhesión al pago directo.

Debe elegir el CUIT del ente a debitar, y los datos de razón social y domicilio, se cargaran automáticamente con la información registrada en AFIP.

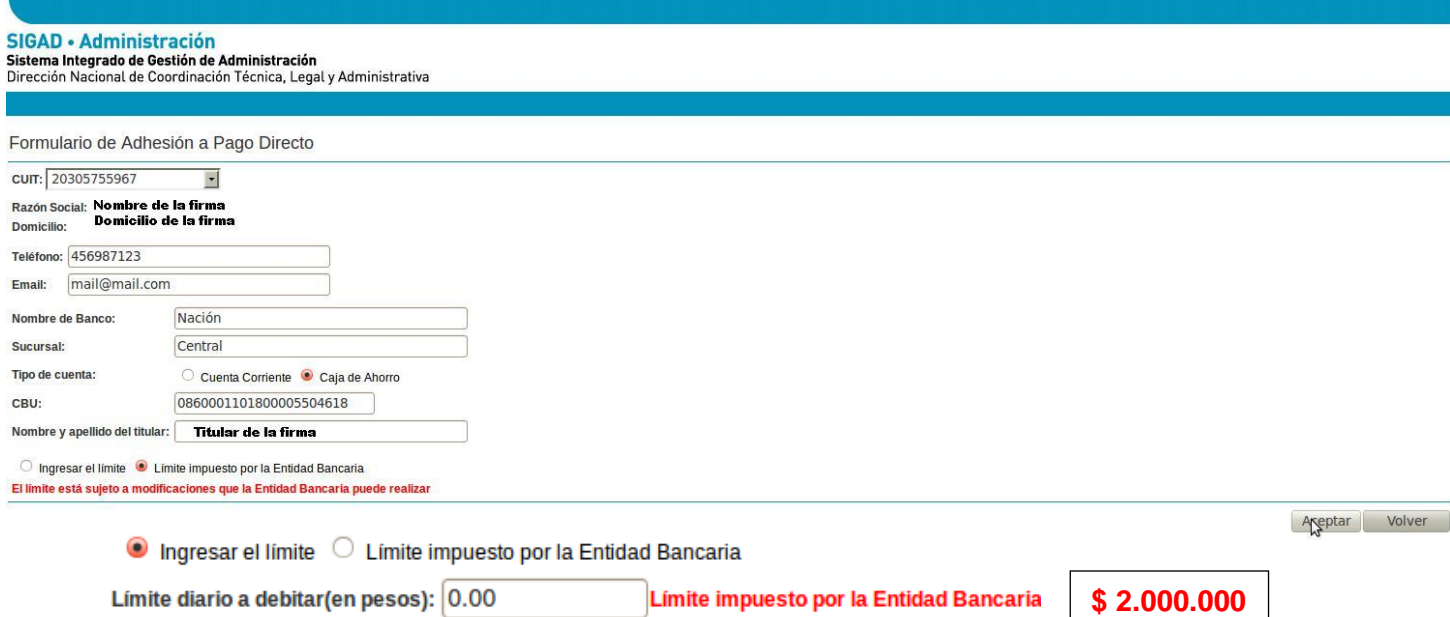

Puede elegir ingresar un límite diario a debitar o el límite impuesto por la entidad bancaria

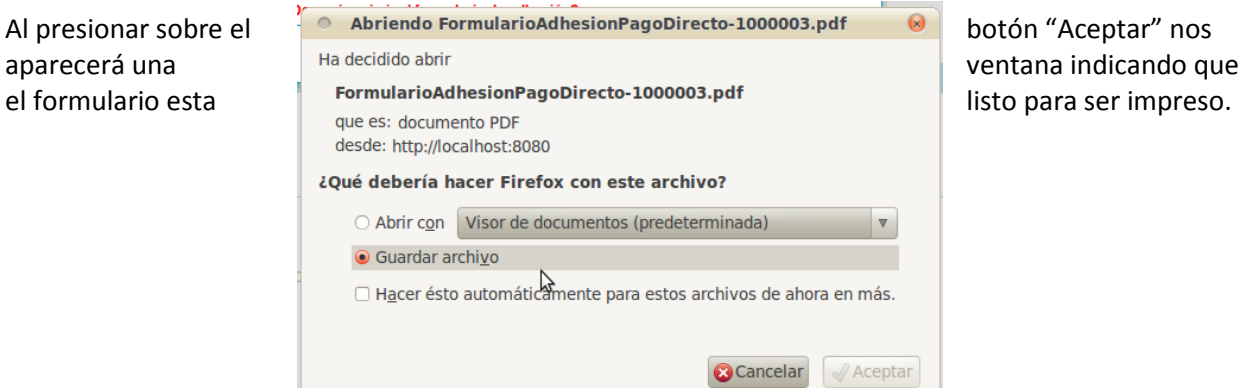

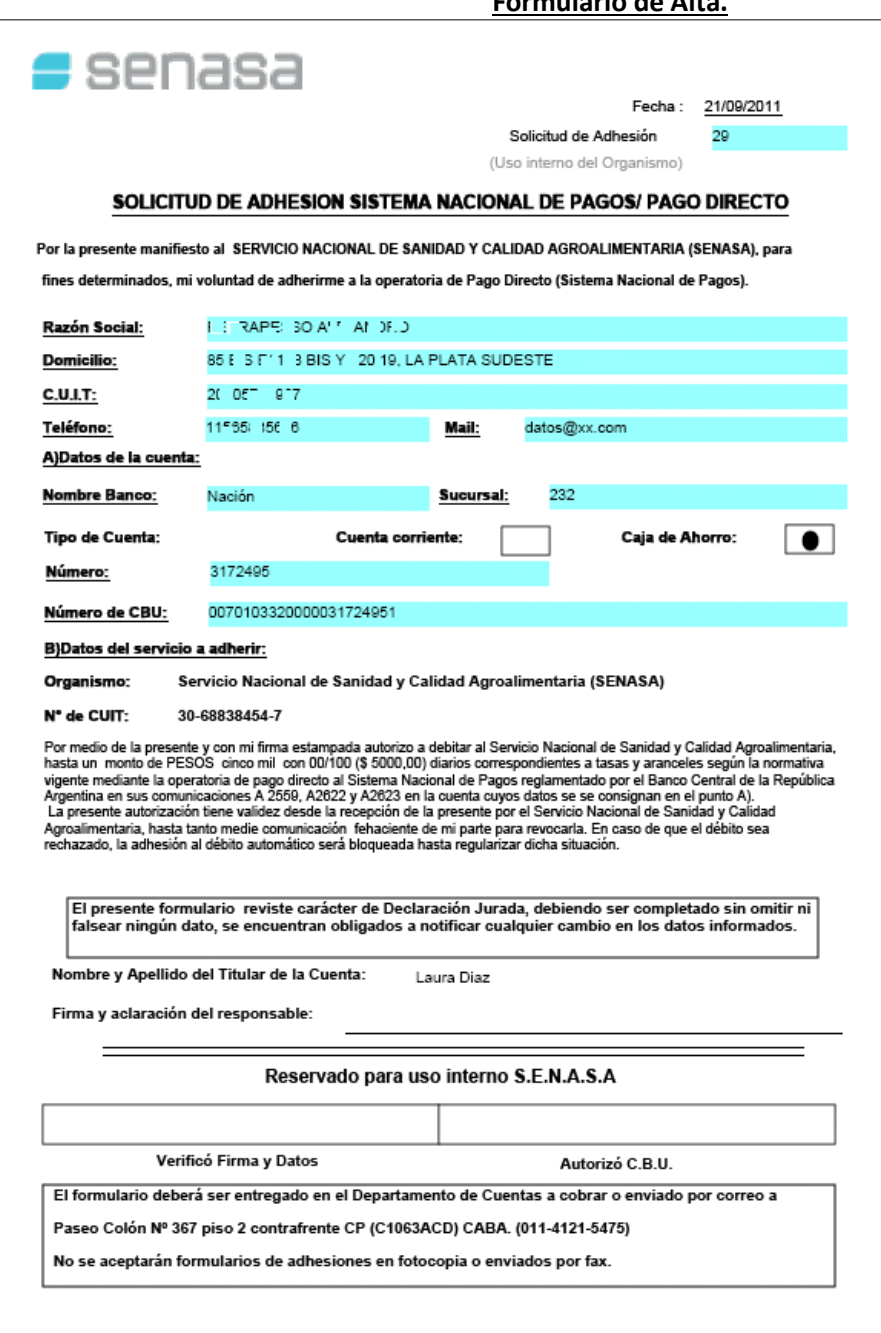

### **Formulario de Alta.**

## <span id="page-14-0"></span>*11.3. Formulario Baja a Pago Directo*

Esta opción le permite dar de baja al pago directo de una persona física o persona jurídica asociada ya a un CBU, elija *Formulario Baja a Pago Directo.*

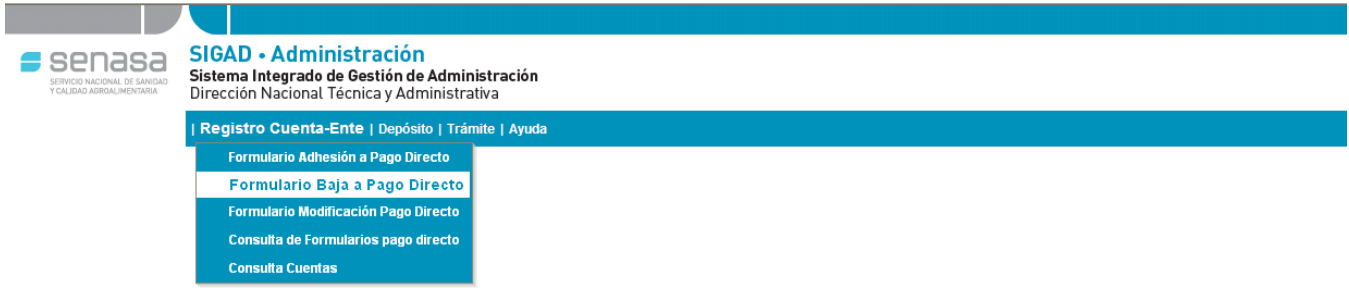

Una vez dentro del formulario de baja puede filtrar a la persona y/o empresa únicamente ingresando su CUIT donde se mostrara en pantalla todos sus datos personales.

- Para poder **CONFIRMAR** la operación de *Baja al Pago Directo* debemos presionar en el botón
- Volver Para **ABORTAR** la operación debemos presionar el botón

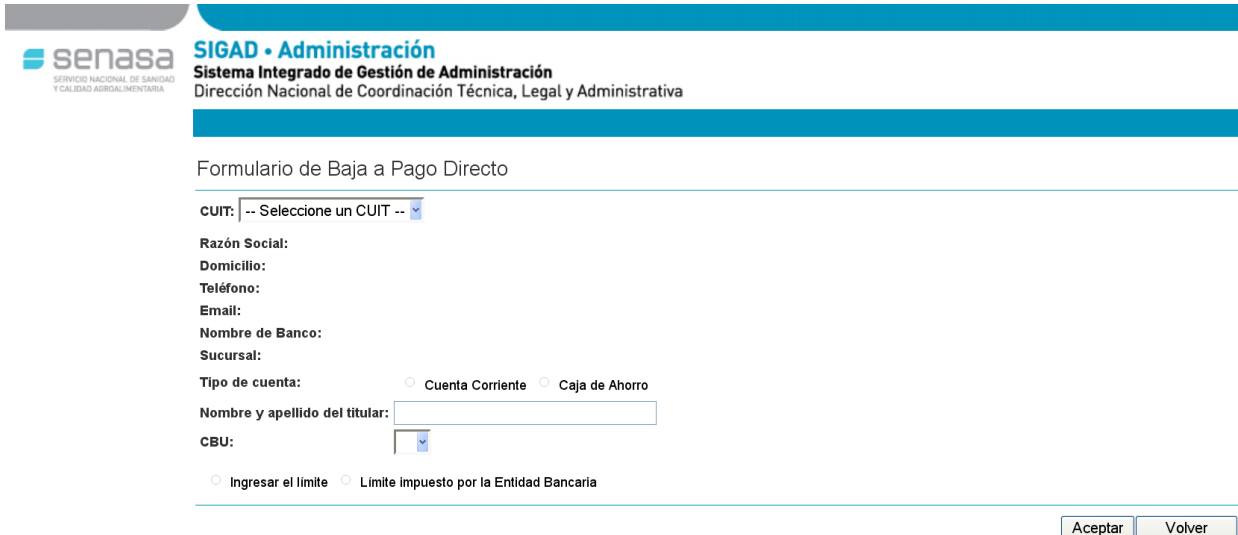

## <span id="page-15-0"></span>*11.4. Formulario Modificación Pago Directo*

Esta opción le permite modificar datos de una persona física o persona jurídica asociada ya a un CBU para el Pago Directo, elija *Formulario Modificación Pago Directo.*

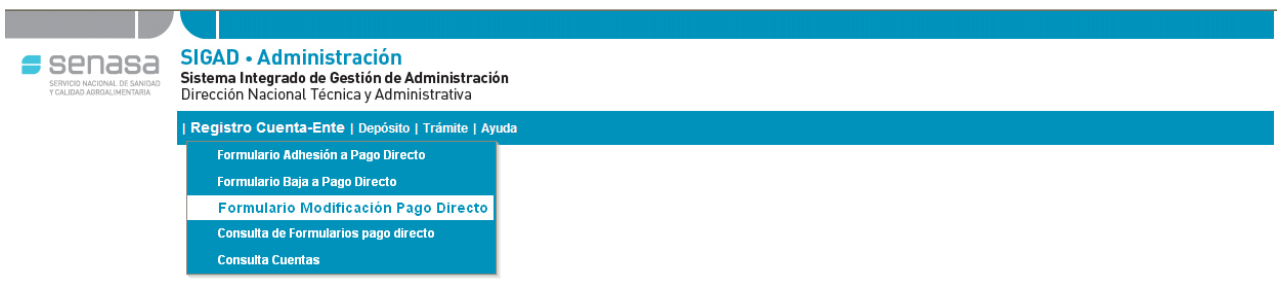

Al ingresar dentro del Formulario le permitirá modificar los datos de una persona física o jurídica ingresando únicamente su **CUIT**, donde se traerán automáticamente los datos personales ya almacenados de la persona.

- Para poder confirmar la operación de *Modificación al Pago Directo* debemos presionar en el botón Aceptar
- Volver **•** Para abortar la operación debemos presionar el botón  $\frac{1}{2}$

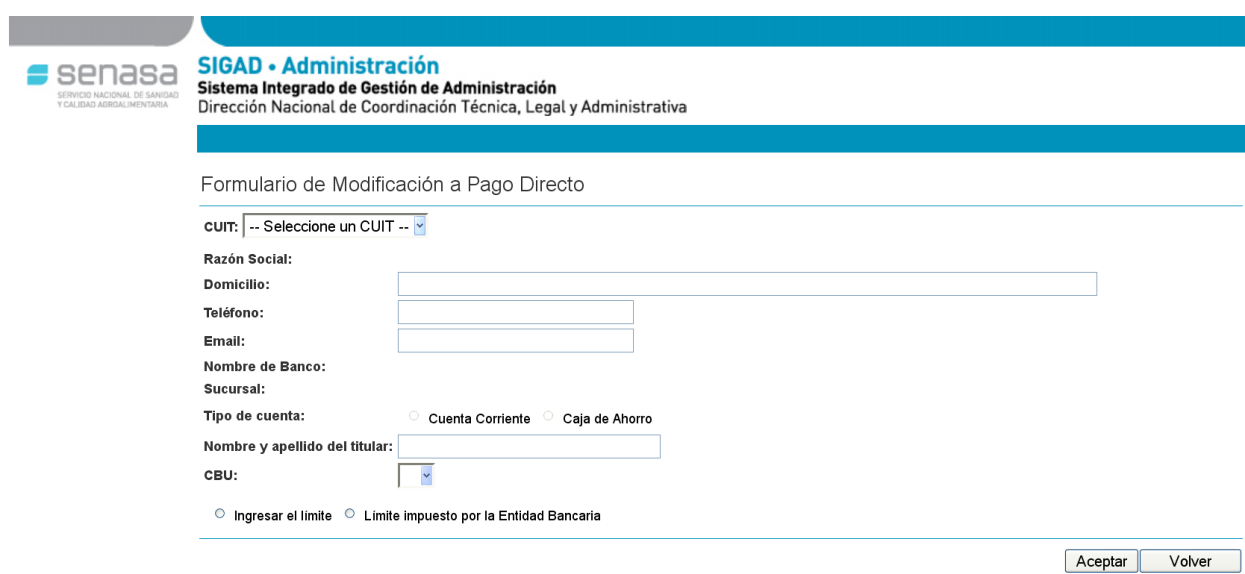

## <span id="page-15-1"></span>*11.5. Consulta de Formulario pago directo*

Esta opción le permite consultar los datos, el estado del trámite, etc. de una persona física o persona jurídica asociada ya a un CBU para el Pago Directo, elija *Formulario Modificación Pago Directo.*

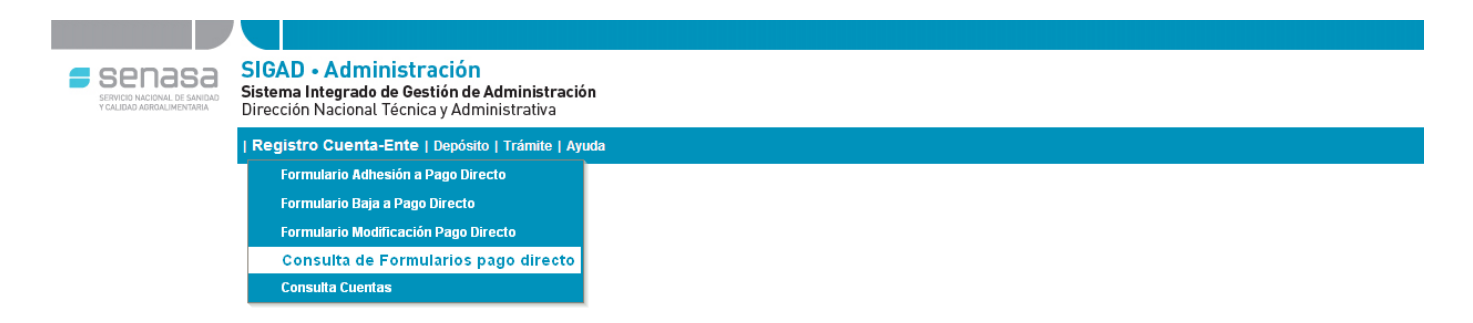

En primera instancia cuando ingresamos al formulario de búsqueda y/o consulta de los formularios de pago directo se observa que este nos brinda varias opciones de búsqueda y filtrado de los trámites pendientes, a concluirse o finalizados de las personas o entes que fueron registrados con anterioridad, para ello mencionaremos cuales son las opciones de búsqueda que nos brinda esta pantalla:

- Filtrado a través del numero de *CUIT, CBU, Razón Social* registrado al momento de Adherirse al Pago Interbancario.
- Filtrado por tipo de Formulario (Adhesión, Baja, Modificación)
- Filtrado por Fecha del trámite.
- Filtrado por estado en que se encuentra el formulario, ya sea por parte de Tesorería como de Cuentas a Cobrar, el estado independientemente del área puede ser "A Confirmar", "Confirmado", "Rechazado".

Una vez definido el filtrado al presionar sobre el botón  $\sqrt{q}$ Consultaro el desplegaran los resultados sobre la tabla inferior con todos los datos de la persona consultada.

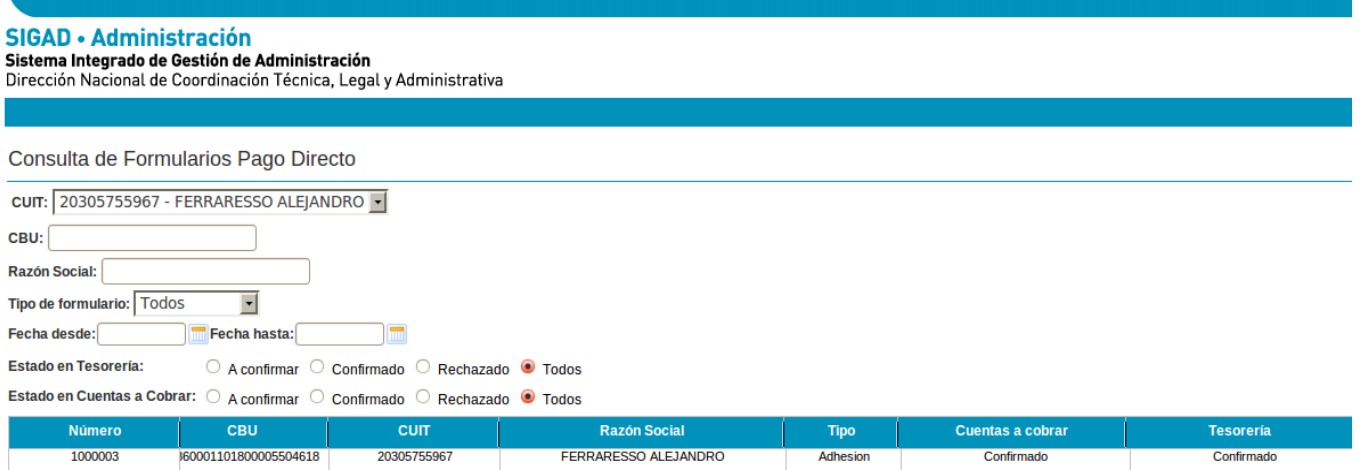

# <span id="page-16-0"></span>*11.6. Consulta Cuentas*

Esta opción del menú nos permite realizar consulta sobre las cuentas registradas y asociadas al Pago Directo

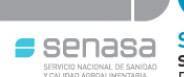

SIGAD - Administración Sistema Integrado de Gestión de Administración<br>Dirección Nacional Técnica y Administrativa

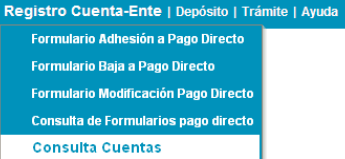

Desde el Formulario de Consulta podemos filtrar la búsqueda de alguna cuenta completando las cajas de texto con el filtro que se aplicará.

Podemos Ingresar tanto el *CUIT, Nombre de Cuenta, CBU, Nombre de Banco, Nombre de Sucursal ó Tipo de cuenta* (Cuenta Corriente, Caja de Ahorro, Todos)

En la planilla del Formulario una vez que se presione **Consultar** nos traerá todos los datos asociados a una cuenta.

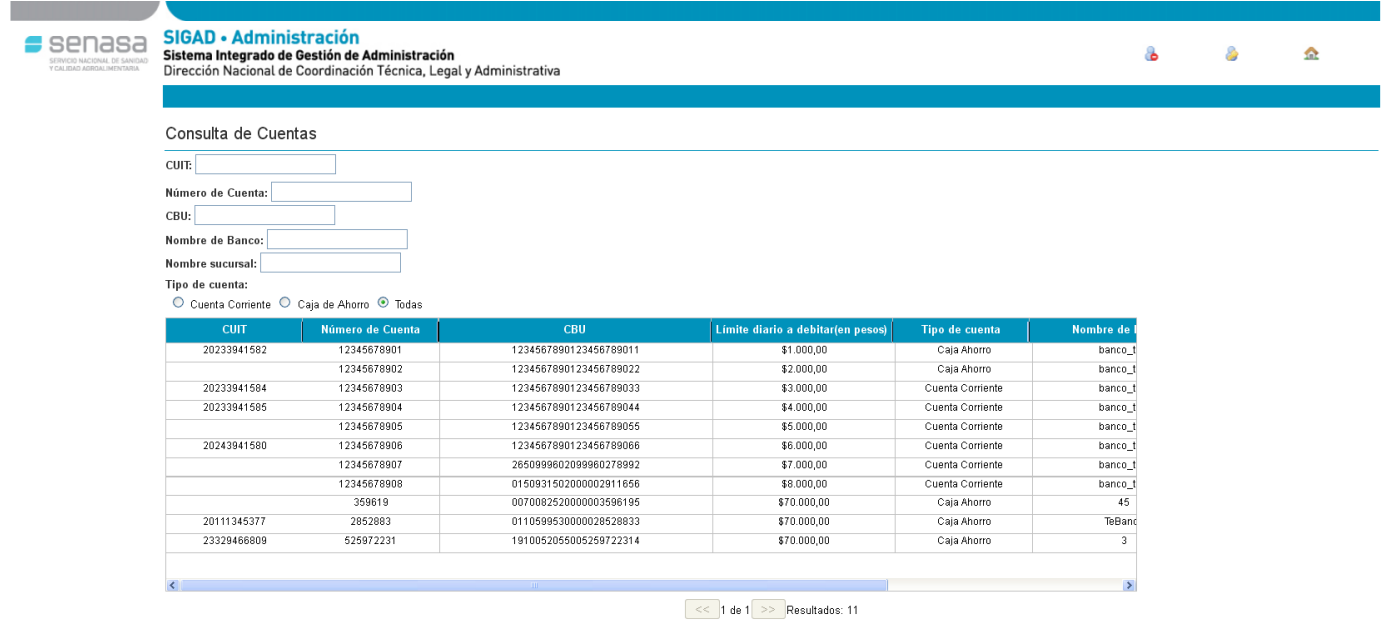

Consultar | Volver |

# <span id="page-17-0"></span>**12. CONSULTAS**

### <span id="page-17-1"></span>*12.1. Consulta de Depósitos*

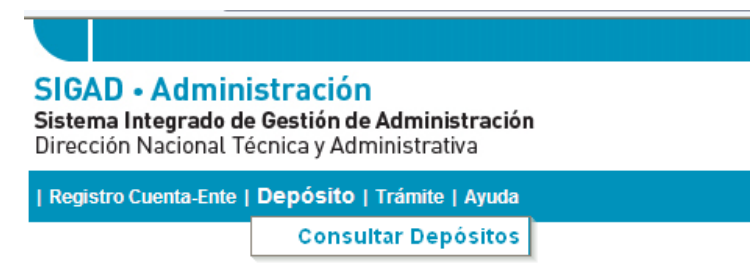

Para realizar una consulta de depósitos ingresar al menú Depósitos y al submenú Consultar Depósitos

Al hacer clic sobre *"Depósitos"* nos mostrará la siguiente pantalla.

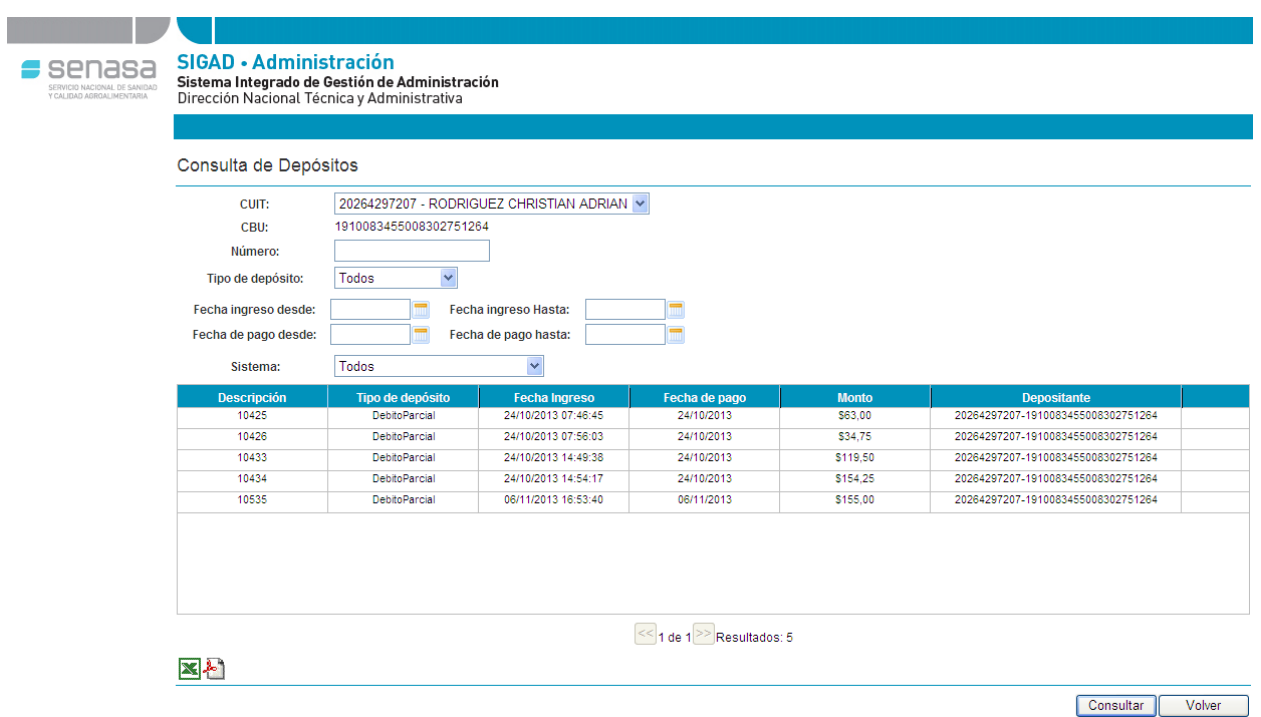

Pueden ingresarse distintos tipos de filtros de búsqueda para acotar el resultado de la búsqueda. Los filtros de búsqueda son combinables.

Por ejemplo puede filtrar por CUIT, por Número de depósito, Por tipo de depósito (Boleta, Ticket Posnet, Debito Parcial, Pre Recibo, Ext.), por fechas de ingreso desde y hasta, y por fechas de pago desde y hasta.

De la misma forma, se puede realizar un filtro por sistema; para esta forma traer solo los depósitos generados en un tipo de sistema en particular como por ejemplo AFIDI, SIGSA, SIGAD, entre otros, o elegir la opción "Todos" para ampliar la búsqueda a depósitos generados en todos los sistemas.

Una vez en esta pantalla el resultado de la búsqueda con los filtros que le apliquemos lo visualizaremos en la tabla central cuando hayamos presionado el botón "Consultar".